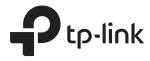

# Monitoring and Managing Wireless Network via Omada Controller

# **CHAPTERS**

- 1. View the Statistics of the Network
- 2. Monitor the Network with the Map
- 3. Monitor and Manage the EAPs
- 4. Monitor and Manage Clients
- 5. View Clients Statistics During the Specified Period
- 6. Manage the Rogue APs List
- 7. View Past Guest Authorization
- 8. View Logs

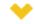

#### This guide applies to:

Omada Controller 3.2.1.

With Omada Controller you can monitor the EAP devices and centrally manage your wireless network. This chapter includes the following sections:

- 1. View the Statistics of the Network
- 2. Monitor the Network with the Map
- 3. Monitor and Manage the EAPs
- 4. Monitor and Manage Clients
- 5. View Clients Statistics During the Specified Period
- 6. Manage the Rogue APs List
- 7. View Past Guest Authorization
- 8. View Logs

# View the Statistics of the Network

Omada Controller collects all statistics of the managed EAPs and displays the statistical information via graphs, pie charts and tables, providing an overview of your wireless network.

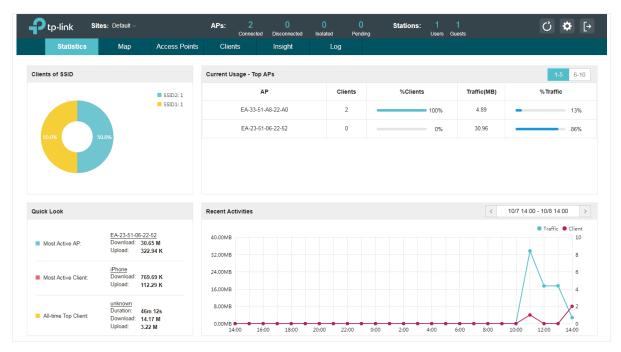

# **1.1 View the Client Distribution on SSID**

A visual pie chart shows the client distribution on each SSID. For example, the SSID1 has one client, which occupies 50% of all the clients.

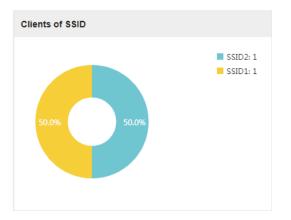

# **1.2 Have a Quick Look at EAPs and Clients**

This tab displays the **Most Active AP**, the **Most Active Clients** and the **All-Time Top Client**. You can click the MAC address of the EAP or the client to see more details.

| Quick Look           |                                                                                                    |
|----------------------|----------------------------------------------------------------------------------------------------|
| Most Active AP:      | EA-23-51-06-22-52<br>Download: 30.65 M<br>Upload: 322.94 K                                         |
| Most Active Client:  | iPhone<br>Download: 769.69 K<br>Upload: 112.29 K                                                   |
| All-time Top Client: | unknownDuration:46m 12sDownload:14.17 MUpload:3.22 M                                               |
| Most Active AP       | The current connected AP with the maximum traffic.                                                 |
| Most Active Client   | The current connected client with the maximum traffic.                                             |
| All-time Top Client  | The client with the maximum traffic among all the clients that have even accessed the EAP network. |
|                      |                                                                                                    |

## **1.3 View Current Usage-Top EAPs**

This tab lists the number of connected clients and the data traffic condition of the ten APs that use the most traffic currently.

| Current Usage - Top APs |         |          |             | 1-5 6-10  |
|-------------------------|---------|----------|-------------|-----------|
| AP                      | Clients | %Clients | Traffic(MB) | % Traffic |
| EA-33-51-A8-22-A0       | 2       | 100%     | 4.89        | - 13%     |
| EA-23-51-06-22-52       | 0       | 0%       | 30.96       | 86%       |

| Clients      | The amount of clients connected to this EAP.                                                                                                    |
|--------------|----------------------------------------------------------------------------------------------------|
| %Clients     | The proportion of current connected clients to the Top EAPs' total client amount.                                                                     |
| Traffic (MB) | The total amount of data transmitted by this EAP, which equals the sum of the transmission traffic of all the current clients that connect to the AP. |
| %Traffic     | The proportion of the EAP's current data transmission amount to the Top EAPs' total transmission amount.                                              |

## **1.4 View Recent Activities**

The **Recent Activities** statistics can be toggled between a view for the past specific 24 hours and one for the past specific 30 days.

The left ordinate axis indicates the traffic and the right one represents the number of the clients. The abscissa axis shows the selected time period. **Traffic** indicates a visual graph of the network traffic during the selected time period. **Client** indicates a visual graph of the number of the connected clients during the selected time period. For example, the statistics information at 15:00 indicates the traffic size and client number from 14:00 to 15:00. In the following figure, at 11 o'clock, the traffic is about 34MB and there is 1 clients connected to the AP.

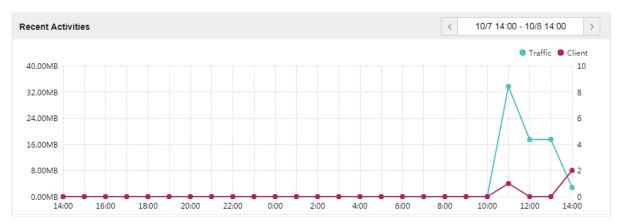

# **2** Monitor the Network with the Map

You can upload your local map images and monitor the status and coverage range of each EAP with the map. When you initially launch Omada Controller, a default map is displayed as the following figure shows. Follow the instructions below to add your own map and manage the EAPs via the map.

|                                                                                                    | APs: 2 0 0 0 Stations: 1 0<br>Connected Disconnected Isolated Pending Users Guests | ८ ✿ [→         |
|----------------------------------------------------------------------------------------------------|------------------------------------------------------------------------------------|----------------|
| Statistics Map Access Points Clients Insight                                                                       | Log                                                                                |                |
| Unglaced APu(drag onto map)         Label   Details   Coverage           E A53351A8-22-A0         E A2351-06-22-52 | Mp: Default                                                                        | Configure Maps |
|                                                                                                    |                                                                                    | efined         |

## 2.1 Add a Map

Prepare a map image in .jpg, .jpeg, .gif, .png, .bmp, .tiff format. And then follow the steps below to add the map to the Omada Controller.

1. Click **Configure Maps** on the upper right corner of the Map page and click **Add**.

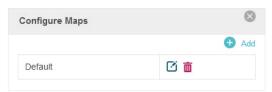

2. Enter the map description, select your map image, and click Create.

| figure Maps                           |                                |              |
|---------------------------------------|--------------------------------|--------------|
|                                       |                                | 🕂 Ao         |
| Provide a description fo<br>computer. | or the map and browse for an i | mage on your |
| Description:                          | Room                           |              |
| Upload an image:                      |                                |              |
| *.jpg,*.jpeg,*.gif,*.png              | ,*.bmp,*.tiff Brows            | e            |
| Create Cancel                         |                                |              |
|                                       | Default                        | C 💼          |

3. Select your local map from the drop-down list on the upper right corner of the map area.

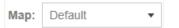

4. Click i. Draw a line on the map and enter the distance the line represents. Then the Omada Controller will compute and generate the map scale automatically based on your configuration.

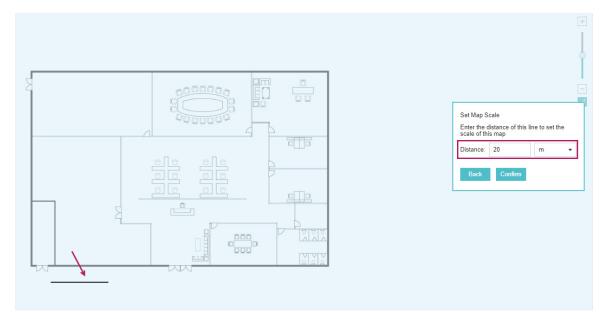

5. Drag the EAPs from the **Unplaced APs** list to the appropriate locations on the map according to their actual locations.

| Utgelood APA(dag onto map) |                                                                                                    | Mage: Detault • Condopues Mage:   |
|----------------------------|----------------------------------------------------------------------------------------------------|-----------------------------------|
| You can click to           | reveal additional options:                                                                               |                                   |
| (                          | Lock the selected EAP in the current location on the map.                                                |                                   |
| ٢                          | Unlock the selected EAP and you can drag it to another loca                                              | tion.                             |
| 0                          | Display the EAP's details and configure the wireless parame<br>the EAPs Separately via Omada Controller. | ters. Refer to <u>Configuring</u> |
|                            | Remove the selected EAP back into the Unplaced APs list.                                                 |                                   |
| $\bigcirc$                 | Flash the LED of the EAP on the map. Then the LED will flast the cancel button is clicked again.         | sh for 10 minutes or until        |
|                            | Click the button to stop the LED from flashing.                                                          |                                   |

## 2.2 Monitor the EAPs on the Map

Click any of the following options to display EAP Label, Details, and Coverage on the map.

Label | Details | Coverage

| Label    | Display the EAP's name. The default name is the MAC address of the EAP.                                                                                                    |
|----------|----------------------------------------------------------------------------------------------------|
| Details  | Display the EAP's name, MAC address, IP address, transmitting/receiving channel, number of connected users, and number of connected guests.                                                                        |
| Coverage | Display a visual representation of the wireless range covered by EAPs. The actual signal coverage may be smaller than the visual coverage on the map because the obstacles around the EAPs will weaken the signal. |

# **3** Monitor and Manage the EAPs

Omada Controller can discover all the EAPs currently connected to the network and display the information of them on the **Access Points** page.

|                         | s: Default ~      |                |            | APs:               | 2<br>Connected Disc   | 0 0 0<br>onnected Isolated Pending | Stations: 1<br>Users | 0<br>Guests     |                 |                      | ८ ✿ ⊳              |
|-------------------------|-------------------|----------------|------------|--------------------|-----------------------|------------------------------------|----------------------|-----------------|-----------------|----------------------|--------------------|
| Statistics              | Map Ac            | ccess Points   | Clients    | Insight L          | og                    |                                    |                      |                 |                 |                      |                    |
| All                     |                   |                |            |                    |                       |                                    |                      |                 | All   Connected | d   Disconnected     | Isolated   Pending |
| Name, MAC Address, IP Q | Overview Config   | Performance Me | sh Network |                    |                       |                                    |                      |                 |                 |                      | 🖨 Forget Al        |
| \$ AP Name              | \$ MAC Address    | ¢ IP Address   | \$ Status  | \$ Model           | # Hardware<br>Version | Firmware Version                   | Channel              | ¢ Client Number | \$ Download     | \$ Upload            | Action             |
| EA-33-51-A8-22-A0       | EA-33-51-A8-22-A0 | 192.168.0.103  | Connected  | EAP225-Outdoor(EU) | 1.0                   | 1.3.0 Build 20180614 Rel. 50359    | 11(2.4G), 48(5G)     | 0               | 22.50 M         | 258.15 K             | √⊹↑B⊠              |
| EA-23-51-06-22-52       | EA-23-51-06-22-52 | 192.168.0.100  | Connected  | EAP225-Outdoor(EU) | 1.0                   | 1.3.0 Build 20180614 Rel. 50359    | 1(2.4G), 48(5G)      | 1               | 62.07 M         | 1.65 M               | <b>∜ ☆ ↑ 🕞 </b> ⊠  |
| Page Size: 10 🔻         |                   |                |            |                    |                       |                                    |                      |                 | << 1 >          | >> A total of 1 page | (5) Page to: GO    |

## 3.1 Manage the EAPs in Different Status

According to their connection status, EAPs are divided into four categories: **Connected**, **Disconnected**, **Isolated** and **Pending**. You can view the EAPs in different status on different pages:

| All   Connecte | ed Disconnected Isolated Pending                                                                                                    |
|----------------|----------------------------------------------------------------------------------------------------|
| All            | Displays the information of all EAPs in different status.                                                                                                    |
| Connected      | Displays the connected EAPs.                                                                                                    |
|                | The status of connected EAPs includes two cases: <b>Connected</b> and <b>Connected</b> (Wireless).                                                                                                    |
|                | <b>Connected:</b> After you adopt a wired EAP in Pending status, its status will become Provisioning, then Configuring and Connected eventually.                                                                                                    |
|                | <b>Connected (Wireless)</b> : In a mesh network, if an EAP has a successful wireless uplink, its status will become Adopting (Wireless) and then Connected (Wireless).                                                                                                    |
|                | Only connected EAPs can be managed. A connected EAP will turn into a pending one after you <b>forget</b> it. You can refer to <u>Forget this AP</u> to forget an EAP or click <b>Forget All</b> on the page to forget all the connected EAPs.                                                                                                    |
| Disconnected   | Displays the disconnected EAPs.                                                                                                    |
|                | If a connected EAP powers off or disconnects from the Omada Controller, it will be in Disconnected status. When a disconnected EAP is reset to factory defaults or forgot, it will turn into a pending one again. You can refer to <u>Forget this AP</u> to forget a EAP or click <b>Forget All</b> on the page to forget all the disconnected EAPs. |

| Isolated | Displays the isolated EAPs.                                                                                                    |
|----------|----------------------------------------------------------------------------------------------------|
|          | In a mesh network, when the EAP which has been managed before by Omada<br>Controller connects to the network wirelessly and cannot reach the gateway, it goes<br>into the Isolated state. The isolated EAP searches for wireless uplink and the LED on<br>the device turns green and flashes off every 5 seconds. To know more about mesh<br>network, refer to <u>Configure Mesh</u> . |
| Pending  | Displays the pending EAPs.                                                                                                    |
|          | The status of pending EAPs includes three cases: <b>Pending</b> , <b>Pending (Wireless)</b> and <b>Managed by others</b> .                                                                                                    |
|          | <b>Pending:</b> All the EAPs with wired network connection are in pending status by default when first discovered by Omada Controller.                                                                                                    |
|          | <b>Pending (Wireless):</b> The factory default EAP with mesh functions and no wired network connection is in Pending (Wireless) status when first discovered by Omada Controller.                                                                                                    |
|          | <b>Managed by others:</b> An EAP is located on the same network as the controller, but has been already managed by an existing controller before. You can provide the username/password to unbind the EAP from the existing controller and begin adoption in current controller.                                                                                                    |
|          | Only after pending EAPs are adopted and connected, can you manage them. To adopt pending EAPs, refer to <u>Adopt the EAPs</u> .                                                                                                    |

# **3.2** View the Detailed Information of EAPs

You can click **Overview**, **Config**, **Performance** or **Mesh Network** tab to view different detailed information of EAPs.

| Overview Conf | ig Performance Mesh Network                                                                                                    |
|---------------|----------------------------------------------------------------------------------------------------|
| Overview      | Displays the EAP's name, MAC address, IP address, status, model, hardware version, firmware version, channel number of connected clients and download/upload bytes.                                                |
| Config        | Displays the EAP's name, MAC address, IP address, status, model, hardware version, firmware version, WLAN Group bounded with the 2G and 5G of the EAP, and radio of the 2G and 5G.                                 |
| Performance   | Displays the EAP's name, MAC address, IP address, status, model, hardware version, firmware version, number of connected 2G clients and 5G clients, TX(Downloaded Traffic), RX(Uploaded Traffic), TX 2G and TX 5G. |
| Mesh Network  | Displays the EAP's name, MAC address, IP address, status, model, hardware version, firmware version, number of connected clients, hops, uplink APs and downlink APs.                                               |

## 3.3 Manage the EAPs in the Action Column

You can execute the corresponding operation to the EAP by clicking an icon in the Action column.

| くぶ       |                                                                                                    |
|----------|----------------------------------------------------------------------------------------------------|
| 7        | Locate the EAP in the map.                                                                                                    |
| *        | Reboot the EAP.                                                                                                    |
| <b>↑</b> | Upgrade the EAP.                                                                                                    |
|          | Two options are available for upgrading: upgrade online and upgrade manually.                                                                                                    |
|          | with the controller, the latest firmware for the EAP can be detected by the controller<br>automatically. And you can upgrade the EAP online by clicking <b>Upgrade Now</b> . For<br>more details about Cloud Access, refer to <u>Configuring Omada Cloud Service for</u><br><u>Omada Controller</u> . |
|          | Upgrade manually: Click <b>Browse</b> to locate and choose the upgrade file in you computer, then click <b>Upgrade</b> to install the latest EAP firmware. The Status will appear as <b>Upgrading</b> until the process is complete and the EAP reconnects to the Omad                                |
|          | computer, then click <b>Upgrade</b> to install the latest EAP firmware. The Status will appear<br>as <b>Upgrading</b> until the process is complete and the EAP reconnects to the Omad<br>Controller.                                                                                                 |
|          | computer, then click <b>Upgrade</b> to install the latest EAP firmware. The Status will appear<br>as <b>Upgrading</b> until the process is complete and the EAP reconnects to the Omad                                                                                                    |
|          | computer, then click <b>Upgrade</b> to install the latest EAP firmware. The Status will appear<br>as <b>Upgrading</b> until the process is complete and the EAP reconnects to the Omad<br>Controller.                                                                                                 |
|          | computer, then click <b>Upgrade</b> to install the latest EAP firmware. The Status will appear<br>as <b>Upgrading</b> until the process is complete and the EAP reconnects to the Omad<br>Controller.                                                                                                 |
|          | computer, then click <b>Upgrade</b> to install the latest EAP firmware. The Status will appear<br>as <b>Upgrading</b> until the process is complete and the EAP reconnects to the Omad<br>Controller.                                                                                                 |

| Nove to Site(50-C7-E | F-0B-BE-00) |   |  |
|----------------------|-------------|---|--|
| Move to Site:        | Default     | • |  |
|                      | Default     |   |  |
| Apply                | Room-1      |   |  |
|                      | Room-2      |   |  |

M

#### Configure the EAP.

For detailed instructions about how to configure the EAP on this window, refer to <u>Configuring the EAPs Separately via Omada Controller</u>.

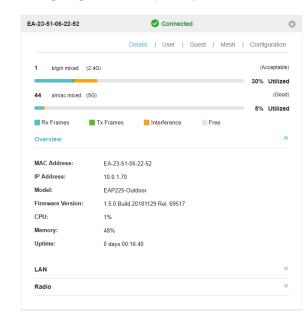

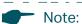

• Only managed EAPs can be rebooted or upgraded.

\_ \_ \_ \_ \_ \_

• The EAP which is managed by the controller can not be logged in to its own management interface. To log in to the EAP's own management interface, forget the EAP in the controller first.

# **4** Monitor and Manage Clients

The Clients tab displays the clients connected to the EAP network.

| Ptp-link               | Sites: Default ~  |               |                   | APs     |                  | 0 0<br>mnected Isolated | 0 Sta       | itions: 1 0<br>Users Guest | 5           |                |                        | ८ ✿ [→       |
|------------------------|-------------------|---------------|-------------------|---------|------------------|-------------------------|-------------|----------------------------|-------------|----------------|------------------------|--------------|
| Statistics             | ; Мар             | Access Points | Clients           | Insight | Log <sup>e</sup> |                         |             |                            |             |                |                        |              |
| MAC, Name, IP, AP, SSI | DQ                |               |                   |         |                  |                         |             |                            |             |                | All Clients            | Users Guests |
| \$ Hostname            | © MAC Address     | \$ IP Address | \$ Access Point   | \$ SSID | \$ User / Guest  | \$ 2.4GHz / 5GHz        | \$ Download | \$ Upload                  | Rate (Mbps) | \$ Active Time | \$ Signal              | Action       |
| iPhone                 | D0-A6-37-83-DA-99 | 192.168.0.104 | EA-23-51-06-22-52 | 1122    | User             | 2.4GHz                  | 19.74 K     | 46.76 K                    | 65.0        | 14m 45s        | att                    | e 0 🖸        |
| Page Size: 10 🔹        |                   |               |                   |         |                  |                         |             |                            |             | << 1 > >>      | A total of 1 page(s) F | Page to: GO  |

# 4.1 View the Current Information of Clients

The clients are divided into two types: User and Guest. Users are the clients connected to the EAP wireless network without the <u>Portal Authentication</u>. Guests are the clients connected to the EAP wireless network with the <u>Portal Authentication</u>.

You can click the following tabs to respectively view the detailed information of users and guests.

All Clients | Users | Guests

| All Clients | The page displays the information of all clients including users and guests. |
|-------------|------------------------------------------------------------------------------|
| Users       | The page displays the information of Users.                                  |
| Guests      | The page displays the information of Guests.                                 |

# 4.2 Manage Clients in the Action Column

You can execute the corresponding operation to the EAP by clicking an icon in the Action column:

| Actio     | 1                                            |
|-----------|----------------------------------------------|
| e Ø       |                                              |
| ø         | Reconnect the client to the network.         |
| $\oslash$ | Restrict the client's access to the network. |

Configure the rate limit of the client and view the connection history.

Enter the download limit and upload limit and click **Apply**.

|                                                                                                    | Θ |  |
|----------------------------------------------------------------------------------------------------|---|--|
| Rate Limit   Connection History                                                                                                    |   |  |
| Note: You can limit the download and upload rate of the client to balance bandwidth usage. The download and upload rate will be limited to the minimum of the value configured in SSID, client and portal configuration. Download Limit: 0 Kbps (0-10240000. 0 means no limit.) |   |  |
| Upload Limit: 0 Kbps (0-10240000. 0 means no limit.)                                                                                                    |   |  |
| Apply                                                                                                    |   |  |

Ø

Ø

If the client is a Guest, you can click this icon to cancel the authorization for it.

# **5** View Clients Statistics During the Specified Period

The **Clients Statistics** page under the **Insight** tab displays the information of clients that have connected to the EAPs network during a specified period.

| Ptp-link Sites: Default       |                                | APs: Coni                       |           | 0 Stations: 1 0<br>nding Users Guests |                                 | ර 🌣 [>                            |
|-------------------------------|--------------------------------|---------------------------------|-----------|---------------------------------------|---------------------------------|-----------------------------------|
| Statistics Map                | Access Points Cl               | lients Insight Log              |           |                                       |                                 |                                   |
| lients Statistics             |                                |                                 |           | Clients Statistics                    | Untrusted Rogue APs   Trusted F | togue APs   Past Guest Authorizat |
| AAC Address, Hostname Q All U | ser Guest Blocked Rate Limited | All Offline Only Last Seen: All | Ŧ         |                                       |                                 |                                   |
| \$ Hostname                   | \$ MAC Address                 | \$ Download                     | \$ Upload | ¢ Duration                            | ¢ Last Seen                     | Action                            |
| IPhone                        | D0-A6-37-83-DA-99              | 872.76 K                        | 240.61 K  | 29m 12s                               | 2018-10-08 15:32:58             | 00                                |
| unknown                       | A4-44-D1-DE-7B-AB              | 27.92 M                         | 4.81 M    | 1h 5m 47s                             | 2018-10-08 16:40:27             | 00                                |
| ge Size: 10 💌                 |                                |                                 |           |                                       | < < 1 > >>                      | A total of 1 page(s) Page to:     |

# 5.1 Select a Specified Period

Select a period from the drop-down menu. Then the page will display clients that have connected to the EAPs network during the period.

| Last Seen: All 🔹   |
|--------------------|
| Last Seen: All     |
| Last Seen: 1 Day   |
| Last Seen: 3 Days  |
| Last Seen: 7 Days  |
| Last Seen: 14 Days |
| Last Seen: 30 Days |

# 5.2 View the History Information of Clients

You can click the client's MAC address to get its connection history and configure the Rate Limit feature for this client. In addition, you can click the following tabs to view the information of different types of clients:

| All User Guest | Blocked Rate Limited                                                                                          |
|----------------|----------------------------------------------------------------------------------------------------|
| All            | The page displays the history information of all the clients.                                                 |
| User           | The page displays the history information of Users.                                                           |
|                | Users are the clients connected to the EAP wireless network without the <u>Portal</u> <u>Authentication</u> . |

| Guest           | The page displays the history information of Guests.                                                        |
|-----------------|----------------------------------------------------------------------------------------------------|
|                 | Guests are the clients connected to the EAP wireless network with the <u>Portal</u> <u>Authentication</u> . |
| Blocked         | The page displays the clients that have been blocked.                                                       |
| Rate Limited    | The page displays the clients that have been limited upload or download rate.                               |
| All Offline Onl | У                                                                                                    |
| All             | The page displays the history information of all clients.                                                   |
| Offline Only    | The page displays the history information of the off-line clients.                                          |

# 5.3 Manage Clients in the Action Column

You can execute the corresponding operation to the EAP in the Action column:

| 0 | Block the client's access to the network.                               |
|---|-------------------------------------------------------------------------|
| Ċ | Resume the client's access.                                             |
| Ø | Configure the rate limit of the client and view the connection history. |
| • | Remove the limit to the client's upload or download rates.              |

# 6 Manage the Rogue APs List

A Rogue AP is an access point that has been installed on a secure network without explicit authorization from a system administrator. The Omada Controller can scan all channels to detect all nearby EAPs. If rogue APs are detected, they will be shown on the **Untrusted Rogue APs** list. Besides, you can move the untrusted rogue APs to the **Trusted Rogue APs** list.

By default, the Rogue AP Detection feature is disabled. To allow your EAP to detect nearby APs, you need to enable this feature for this EAP. You can refer to <u>Rogue APs Detection</u>.

## 6.1 Manage the Untrusted Rogue APs List

| Statistics        | Map Access Points | s Clients | Insight Log |            |           |                               |                               |                     |
|-------------------|-------------------|-----------|-------------|------------|-----------|-------------------------------|-------------------------------|---------------------|
| sted Rogue APs    |                   |           |             |            | Cli       | ents Statistics   Untrusted F | Rogue APs   Trusted Rogue APs | Past Guest Authoriz |
| SSID Q            |                   |           |             |            |           |                               |                               | 🖨 De                |
| ¢ MAC             | \$ SSID           | \$ Band   | ¢ Channel   | ¢ Security | \$ Beacon | \$ Signal                     | ¢ Last Seen                   | Action              |
| F4-83-CD-D3-8C-32 | ruixin            | 2.4G      | 1           | ON         | 100       | -91                           | 2018-10-08 17:06:14           | ය 📋                 |
| 50-C7-BF-48-57-1E |                   | 2.4G      | 2           | ON         | 100       | -80                           | 2018-10-08 17:06:14           | <u>c</u> 💼          |
| 50-C7-BF-3F-19-F0 |                   | 5G        | 36          | ON         | 100       | -86                           | 2018-10-08 17:06:14           | ය 💼                 |
| 98-9C-57-DE-1E-78 | Neusoft           | 2.4G      | 1           | ON         | 100       | -88                           | 2018-10-08 17:06:14           | ය 💼                 |
| 06-69-6C-56-94-64 | NanS              | 2.4G      | 1           | ON         | 100       | -85                           | 2018-10-08 17:06:14           | <u>ය</u> 💼          |
| C4-71-54-F7-33-8A | Louis_c9_5        | 5G        | 36          | ON         | 100       | -71                           | 2018-10-08 17:06:14           | <u>ٹ</u> گ          |
| 50-C7-BF-1C-87-C5 | SSID_1            | 5G        | 36          | ON         | 100       | -52                           | 2018-10-08 17:06:14           | <u>ے</u> ق          |
| 70-4F-57-BF-31-9A | TP-Link_730E      | 2.4G      | 1           | ON         | 100       | -76                           | 2018-10-08 17:06:14           | <u>ٹ</u> گ          |
| C0-4A-00-0A-AA-F7 | TP-LINK_AAF7_5G   | 5G        | 36          | ON         | 100       | -72                           | 2018-10-08 17:06:14           | <u>ٹ</u> گ          |
| 50-C7-BF-B3-F8-4B | RE365-5G          | 5G        | 36          | ON         | 100       | -72                           | 2018-10-08 17:06:14           | <u>6</u>            |

The Untrusted Rogue APs page displays the detailed information of untrusted rogue APs.

You can execute the corresponding operation to the EAP in the Action column:

| ്ര         | Move the untrusted rogue AP to the Trusted Rogue APs list. |
|------------|------------------------------------------------------------|
| <u>۵</u>   | Delete this record.                                        |
| Delete All | Delete all records.                                        |

### 6.2 Manage the Trusted Rogue APs List

The Trusted Rogue APs page displays the detailed information of trusted rogue APs.

|                   |                 |                 | APs: 2 0<br>Connected Disconnected | 0 0<br>Isolated Pending | Stations: 1 0<br>Users Guests |                                 | C ✿ [→                                |
|-------------------|-----------------|-----------------|------------------------------------|-------------------------|-------------------------------|---------------------------------|---------------------------------------|
| Statistics Map    | Access Points   | Clients Insight | Log                                |                         |                               |                                 |                                       |
| Trusted Rogue APs |                 |                 |                                    |                         | Clients Statis                | tics Untrusted Rogue APs Truste | ed Rogue APs Past Guest Authorization |
| MAC, SSID Q       |                 |                 |                                    |                         |                               |                                 | 🚺 Import 🙆 Exp                        |
| \$ MAC            | \$ SSID         | \$ Band         | ¢ Channel                          |                         | \$ Security                   | \$ Last Seen                    | Action                                |
| 70-4F-57-BF-31-9A | TP-Link_730E    | 2.4G            | 1                                  |                         | ON                            | 2018-10-08 17:08:28             | ₽                                     |
| C0-4A-00-0A-AA-F7 | TP-LINK_AAF7_5G | 5G              | 36                                 |                         | ON                            | 2018-10-08 17:08:28             | Ŷ                                     |
| Page Size: 10 👻   |                 |                 |                                    |                         |                               | << 1 > >>                       | A total of 1 page(s) Page to:         |

You can execute the corresponding operation to the EAP by clicking an icon in the **Action** column:

| \$       | Move the trusted rogue AP to the Untrusted Rogue APs list.                                                                                                    |
|----------|----------------------------------------------------------------------------------------------------|
| D Export | Export and download the current Trusted Rogue APs list and save it on your PC.                                                                                                    |
| 🛃 Import | Import a saved Trusted Rogue APs list. If the MAC address of an AP appears in list, it will not be detected as a rogue AP.                                                            |
|          | Import Trusted AP List                                                                                                    |
|          | Import Mode: <ul> <li>Replace</li> <li>Merge</li> </ul>                                                                                                    |
|          | Import Source File: Please select a file. Browse                                                                                                    |
|          | Import                                                                                                    |
|          | Please follow the steps below:                                                                                                    |
|          | <ol> <li>Select Replace (replace the current Trusted Rogue APs list with the one you<br/>import) or Merge (add the APs in the file to the current Trusted Rogue APs list).</li> </ol> |
|          | 2. Click <b>Browse</b> to locate the file and choose it.                                                                                                    |

3. Click **Import** to import the Trusted Rogue APs list.

# **7** View Past Guest Authorization

The Past Guest Authorization page displays the details about all the clients that accessed the network during a certain time period. You can select a period in the drop-down list.

|                                                 |               |                 | APs: | 2 0<br>connected Disconnected | 0<br>Isolated | 0<br>Pending | Stations:       | 1 O<br>Users Gue |                                         | ८ ✿ [→                             |
|-------------------------------------------------|---------------|-----------------|------|-------------------------------|---------------|--------------|-----------------|------------------|-----------------------------------------|------------------------------------|
| Statistics Map                                  | Access Points | Clients Insight | Log  |                               |               |              |                 |                  |                                         |                                    |
| Past Guest Authorization MAC, SSID Q Within: AI | I <b>v</b>    |                 |      |                               |               |              |                 | Clients Sta      | tistics   Untrusted Rogue APs   Trustec | Rogue APs Past Guest Authorization |
| \$ MAC Address                                  | \$ SSID       | \$ Radio        |      | \$ Authorized                 | Ву            | \$           | Authorized Sta  | rt Time          | \$ Download                             | \$ Upload                          |
| D0-A6-37-83-DA-99                               | SSID2         | 2.4GHz          |      | Simple Passw                  | ord           |              | 2018-10-08 14:2 | 3:32             | 853.76 K                                | 201.81 K                           |
| Page Size: 10 👻                                 |               |                 |      |                               |               |              |                 |                  | < < 1 > >>                              | A total of 1 page(s) Page to: GO   |

# 8 View Logs

The logs of Omada Controller can effectively record, classify and manage the system information of the managed EAPs, providing powerful support for you to monitor network operation and diagnose malfunctions. The Log page displays the log's module, level, content, operator and occurred time.

| tp-li∩k Sites: □              | ⊃efault ∽         | APs: 1 1 0 0 Stations<br>Connected Disconnected Isolated Pending                            | : 1 0<br>Users Guests |                     | С <b>Ф</b> |
|-------------------------------|-------------------|---------------------------------------------------------------------------------------------|-----------------------|---------------------|------------|
| Statistics                    | Map Access Points | Clients Insight Log®                                                                        |                       |                     |            |
|                               |                   |                                                                                             |                       |                     | All        |
| ule, Level, Content, Operator | Q Within: All 💌   |                                                                                             |                       |                     | •          |
| ¢ Module                      | \$ Level          | Content                                                                                     | \$ Operator           | \$ Time             | Action     |
| AP                            | Alert             | EA-33-51-A8-22-A0(EA-33-51-A8-22-A0) disconnected from LAN                                  |                       | 2018-12-14 15:46:11 | 亩          |
| System                        | Information       | admin(administrator) logged in successfully                                                 | admin                 | 2018-12-14 15:44:13 | ā          |
| AP                            | Information       | EA-23-51-06-22-52(EA-23-51-06-22-52) connected to LAN                                       |                       | 2018-12-14 15:43:54 | 亩          |
| System                        | Information       | admin(administrator) logged in successfully                                                 | admin                 | 2018-12-14 15:38:34 | 亩          |
| AP                            | Information       | EA-33-51-A8-22-A0(EA-33-51-A8-22-A0) connected to LAN                                       |                       | 2018-12-14 15:34:19 | 亩          |
| AP                            | Notice            | EA-33-51-A8-22-A0(EA-33-51-A8-22-A0) changed LAN IP and mask to 10.0.0.195/255.255.252.0    |                       | 2018-12-14 15:33:20 | ā          |
| AP                            | Notice            | EA-33-51-A8-22-A0(EA-33-51-A8-22-A0) changed LAN IP and mask to 192.168.0.254/255.255.255.0 |                       | 2018-12-14 15:33:17 | <b>i</b>   |
| System                        | Information       | admin(administrator) logged in successfully                                                 | admin                 | 2018-12-14 15:32:17 | ā          |
| AP                            | Information       | EA-33-51-A8-22-A0(EA-33-51-A8-22-A0) connected to LAN                                       |                       | 2018-12-14 15:29:40 | ā          |
| AP                            | Information       | EA-23-51-06-22-52(EA-23-51-06-22-52) connected to LAN                                       |                       | 2018-12-14 11:31:33 | Ť          |

You can view the alerts on a separate page by clicking **Alerts** in the top right corner of the page. As follows, you can click  $\square$  to mark the alerts as read.

| Ptp.         | -li∩k <sup>Sites</sup> | Default 🗸 |               |         | APs: 1 1 0 0 Stat<br>Connected Disconnected Isolated Pending |                   |                     |                   |   | Stations: | 1 0<br>Users Guests |                        | C 💠                           |
|--------------|------------------------|-----------|---------------|---------|--------------------------------------------------------------|-------------------|---------------------|-------------------|---|-----------|---------------------|------------------------|-------------------------------|
|              | Statistics             | Мар       | Access Points | Clients | Insight                                                      | Log®              |                     |                   |   |           |                     |                        |                               |
| lerts        |                        |           |               |         |                                                              |                   |                     |                   |   |           |                     |                        | All Alerts                    |
| Module, Cont | tent, Operator         | Q Within: | All 🔻         |         |                                                              |                   |                     |                   |   |           |                     |                        | 🔲 Mark All as Read 😑 Delete A |
| 4            | \$ Module              |           | ¢ Level       |         |                                                              |                   | Content             |                   |   |           | \$ Operator         | \$ Time                | Action                        |
| •            | AP                     |           | Alert         |         | EA-33-                                                       | -51-A8-22-A0(EA-3 | 3-51-A8-22-A0) disc | onnected from LAI | 4 |           |                     | 2018-12-14 15:46:11    | 口首                            |
| age Size: 1  | 10 👻                   |           |               |         |                                                              |                   |                     |                   |   |           |                     | << < 1 > >> A total of | of 1 page(s) Page to: GO      |

#### - Note:

The logs and alerts of the controller with version 3.0.5 or below will be discarded after the controller is upgraded to version 3.1.4 or above.